# **12.1 MODULET DHE KLASAT**

Është një pjesë e dritares së shfletuesit, në të cilën shfaqet në tërësi struktura e programit COBISS3.

Në modulin COBISS3/Katalogimi janë të përfshira këto klasa:

- **Regjistrimi bibliografik**
- **Regjistrimi i njësuar (CONOR)**
- **Regjistrimi i njësuar (SGC)**
- **CORES**
- **Numëratorët në katalogim**

Para emrit të çdo klase qëndron ikona me shenjën e përbërë nga shkronjat, siç është "Bl" për regjistrimin bibliografik, "Cn" për regjistrimin e njësuar nga baza e të dhënave CONOR, "Cs" për regjistrimin e njësuar nga baza e të dhënave SGC, Cr për regjistrimin nga baza e të dhënave CORES dhe "Nr" për numëratorët në katalogim. Ikona për klasat është me ngjyrë të gjelbërt dhe identifikon regjistrimet në formatin MARC.

Pasi të përzgjidhni klasën në modulin COBISS3/Katalogimi mund të zgjedhni këto metoda:

- metodën **Klasa / Objekti i ri** për përcaktimin e numëratorit (shih kap. *12.1.9*) – metoda është e disponueshme vetëm te klasa **Numëratorët në katalogim**
- metodën **Klasa / Kërko** ose metodën **Klasa / Kërkimi përmes çelësit** për kërkimin e regjistrimeve të klasës së përzgjedhur (shih kap. *4* ose kap *12.1.1*)
- metodën **Klasa / Dërgo nga radha e raportit** për dërgimin e regjistrimeve nga radha e raportit në destinacion (shih manualin *Udhëzimet themelore COBISS3*)
- metodën **Klasa / Shto në radhën e raportit** për shtimin e regjistrimeve të përzgjedhura në radhën e raportit (shih manualin *Udhëzimet themelore COBISS3*)
- metodën **Klasa / Dërgo** për dërgimin e regjistrimeve të përzgjedhura në destinacion (shih manualin *Udhëzimet themelore COBISS*)
- metodën **Klasa / Formatet e listës së rezultateve të kërkimit** për përcaktimin e formateve të listës së rezultateve të kërkimit (shih kap. *4.5* dhe kap. *12.1.2*)
- metodën **Klasa / Ndërfaqja për katalogim** për hapjen e ndërfaqes së katalogimit (shih kap. *12.1.4*)
- metodën **Klasa / Përgatit regjistrimet për printim** për printimin e disa regjistrimeve njëherësh (shih kap. *12.1.5*) – metoda nuk është e disponueshme për regjistrimet nga baza e të dhënave CORES
- metodën **Klasa / Shfaq informacione për bazën e të dhënave** për shfaqjen e informacioneve për bazat e të dhënave (shih kap. *12.1.6*)
- metodën **Klasa / Katalogu** për kërkimin e materialit dhe shfaqjen e regjistrimeve të përzgjedhura bibliografike ose të dhënat përkatëse për koleksionet e bibliotekës nga baza lokale e të dhënave në formatin COMARC (shih manualin *COBISS3/Huazimi ndërbibliotekar*, kap. *2.2* dhe manualin *COBISS3/Huazimi*, kap. *4.11*)
- metodën **Klasa / Eksporto regjistrimet** për eksportimin e regjistrimeve në formate të ndryshme (shih. kap. *12.1.7*) – metoda është e disponueshme vetëm në klasën **Regjistrimi bibliografik**
- metodën **Klasa / Verifikimi i tipologjisë** për konfirmimin, përkatësisht për zhbllokimin e tipologjisë së konfirmuar (shih kap. *12.1.8*) – metoda është e disponueshme vetëm te klasa **Regjistrimi bibliografik**
- metodën **Klasa / Regjistrimet e fshira** për kontrollimin dhe përgatitjen e listës së regjistrimeve të fshira për bibliotekën e caktuar (shih kap. *12.1.9*) – metoda është në dispozicion vetëm te klasa **Regjistrimi bibliografik**
- metodën **Klasa / Regjistrimet e redaktuara në COBIB** për kërkimin dhe kontrollimin e regjistrimeve të redaktuara në bazën e përbashkët të të dhënave (shih kap. *6.2.1.1*) – metoda është në dispozicion vetëm në klasën **Regjistrimi bibliografik**

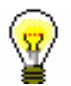

#### Këshillë:

Metodat nga menuja **Klasa** mund të përzgjidhen nga menuja e kontekstit.

## **12.1.1 Kërkimi përmes çelësit**

Për kërkimin me çelës përdoret ID e regjistrimit (p.sh. COBISS.XX-ID për regjistrimin bibliografik).

*Procedura*

1. Në nëndritaren **Modulet dhe klasat** përzgjidhni klasën e duhur dhe pastaj metodën **Klasa / Kërko përmes çelësit**.

Hapet dritarja **Kërkimi me çelësit**.

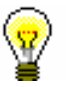

### Këshillë:

Dritarja **Kërkimi përmes çelësit** hapet më shpejt, nëse shtypni tastin <F4> pasi të keni zgjedhur klasën, nëse klikoni ikonën  $\mathbb{R}$  në shiritin e mjeteve ose nëse klikoni klasën dy herë.

- 2. Shënoni ID-në e regjistrimit bibliografik ose të njësuar.
- 3. Klikoni butonin **Në rregull**.

Regjistrimi ngarkohet në hapsirën e punës.

*Në klasën* **Regjistrimi bibliografik** *mund të kërkoni përmes çelësit vetëm me ID-në e regjistrimeve bibliografike, që janë në bazën lokale të të dhënave.*

## **12.1.2 Formatet e listës së rezultateve të kërkimit dhe atributet e përcaktuara paraprakisht**

Për secilën klasë në shfletues mund të përcaktohen lloje të ndryshme të formateve të listës së rezultateve të kërkimit në dritaren për kërkim.

#### 1. Në nëndritaren **Modulet dhe klasat** përzgjidhni klasën përkatëse dhe më pas metodën **Klasa / Formatet e listës së rezultateve të kërkimit**. *Procedura*

Hapet dritarja **Redaktimi i formateve të listës së rezultateve të kërkimit** me listën e formateve, që i keni përcaktuar paraprakisht. Në fillim lista është bosh.

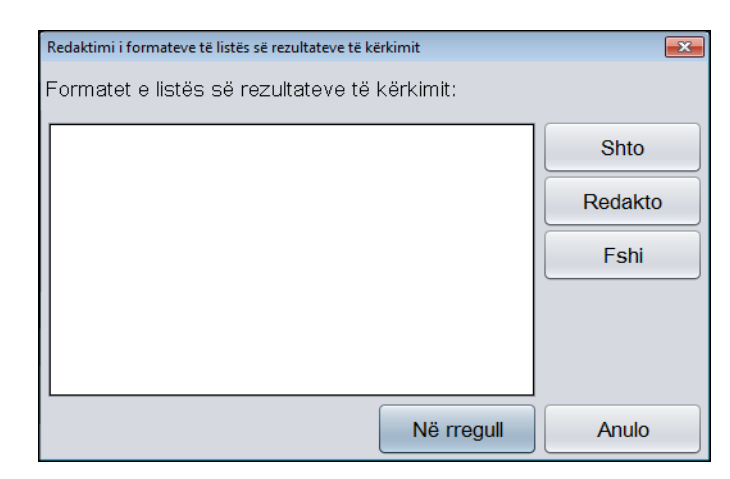

**Figura 12.1-1: Dritarja Redaktimi i formateve të listës së rezultateve të kërkimit**

- 2. Shtoni llojin e ri të formatit, ndërsa formatin ekzistues redaktojeni (shih kap. *12.1.2.1*) ose fshijeni (shih kap. *12.1.2.2*).
- 3. Klikoni butonin **Në rregull**.

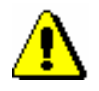

### Këshillë:

*Formatet e përcaktuara të listës së rezultateve të kërkimit lidhen me emrin e përdoruesit.*

## **12.1.2.1 Shtimi dhe ndryshimi i formateve të listës së rezultateve të kërkimit**

Lista e formateve të rezultateve të kërkimit, që është përcaktuar për klasën e zgjedhur, mund të plotësohet me formatin e ri ose formatin e përcaktuar e ndryshoni.

1. Për *shtimin* e formatit të ri klikoni butonin **Shto** në dritaren **Redaktimi i formateve të listës së rezultatave të kërkimit**, ndërsa për *ndryshimin* e formatit të përcaktuar shtypni butonin **Redakto**, pasi ta keni përzgjedhur atë. *Procedura* 

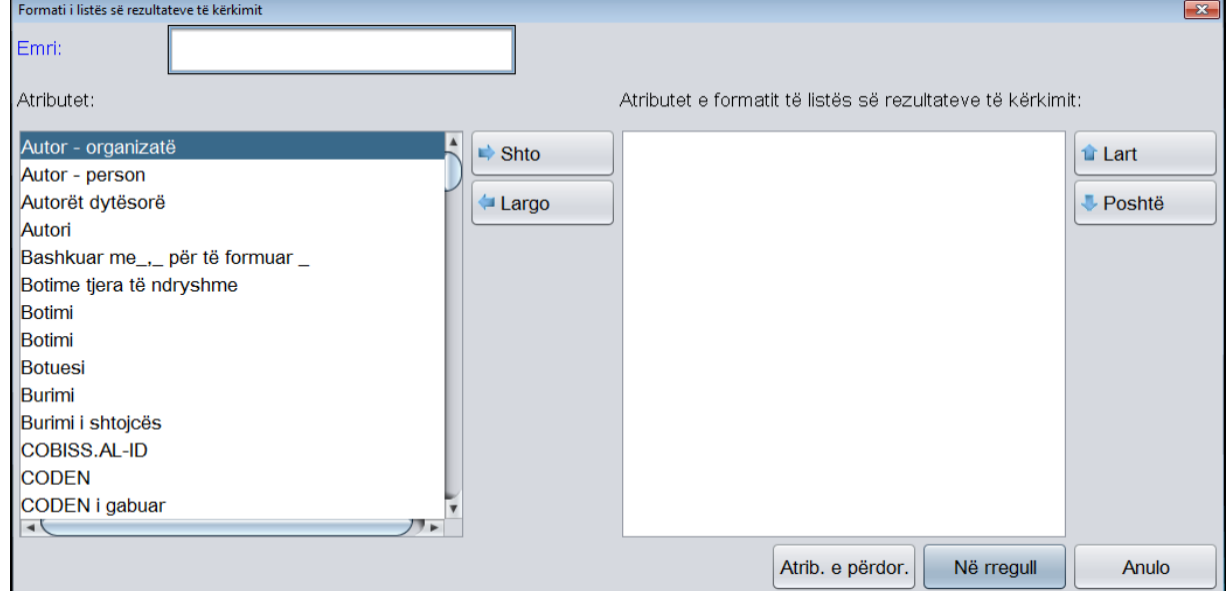

Hapet dritarja **Formati i listës së rezultateve të kërkimit**.

### **Figura 12.1-2: Dritarja Formati i listës së rezultateve të kërkimit**

- 2. Tek "Emri" shënoni ose ndryshoni emrin e formatit.
- 3. Caktoni atributet e formatit.

Nëse dëshironi që një atribut *ta shtoni* midis atributeve të tjera të formatit, përzgjidhni atë në listën "Atributet" dhe klikoni butonin **Shto**.

Nëse dëshironi që një atribut *ta largoni* nga lista "Atributet e formatit të listës së rezultateve të kërkimit", përzgjidhni atë dhe klikoni butonin **Largo**.

4. Sipas nevojës mund të redaktoni renditjen e atributeve të formatit. Atributin e zhvendosni një rresht më lart apo më poshtë, duke e përzgjedhur atë dhe duke klikuar butonin **Lart** ose **Poshtë**.

Këshillë:

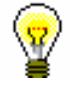

Klikoni butonin **Atributet e përdoruesit** nëse dëshironi të përcaktoni atributet shtesë ose atributet e përcaktuara t'i ndryshoni (shih kap. *12.1.3.1*) apo t'i fshini (shih kap. *12.1.3.4*).

5. Klikoni butonin **Në rregull**.

Listat e përcaktuara paraprakisht të atributeve me fushat dhe nënfushat përkatëse, nga të cilat mund të shfaqen të dhënat në formatin e listës së rezultateve të kërkimit në bazat bibliografike të të dhënave, në bazat e njësuara të të dhënave dhe në bazën e të dhënave CORES janë në shtojcat *E.1*, *E.2, E.3* dhe *G.9.*

### **12.1.2.2 Fshirja e formateve të listës së rezultateve të kërkimit**

Formatet e listës së rezultateve të kërkimit i fshini në dritaren **Redaktimi i formateve të listës së rezultateve të kërkimit**.

#### 1. Në listën "Formatet e listës së rezultateve të kërkimit" përzgjidhni formatin. *Procedura*

2. Klikoni butonin **Fshi**.

Hapet dritarja **Konfirmo** me pyetjen " Dëshironi vërtetë ta fshini?"

3. Klikoni butonin **Po**.

## **12.1.3 Formatet e listës së rezultateve të kërkimit dhe atributet e përcaktuara të përdoruesit**

Krahas atributeve të përcaktuara paraparakisht për formatet e listës së rezultateve të kërkimit mund të përcaktoni edhe atributet tuaja, duke klikuar butonin **Atributet e përdoruesit** në dritaren **Formati i listës së rezultateve të kërkimit**.

Hapet dritarja **Atributet e përdoruesit**.

## **12.1.3.1 Shtimi dhe ndryshimi i atributeve të përcaktuara të përdoruesit**

Atributet e përcaktuara të përdoruesit i redaktoni në dritaren **Atributet e përdoruesit**. Në fillim lista është e zbrazët. Për atributet tashmë të përcaktuara paraqiten këto të dhëna:

- tek "Emri" emri i atributit të përcaktuar të përdoruesit
- te "Të dhënat për formatin" fushat dhe nënfushat e atributit të caktuar

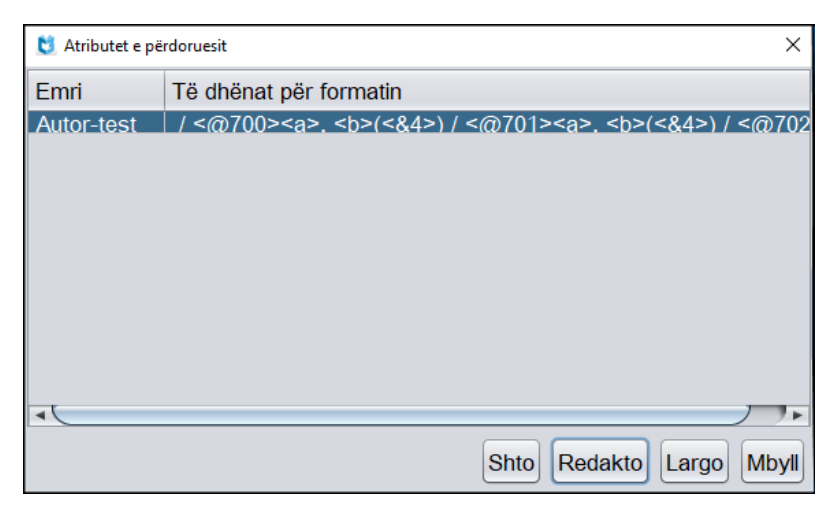

### **Figura 12.1-3: Dritarja Atributet e përdoruesit**

#### *Procedura*

1. Për *shtimin* e atributit të ri të përdoruesit klikoni butonin **Shto.** Për *ndryshimin* e atributit të përcaktuar përzgjidheni atë në listë dhe klikoni butonin **Redakto**.

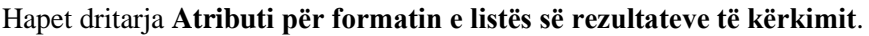

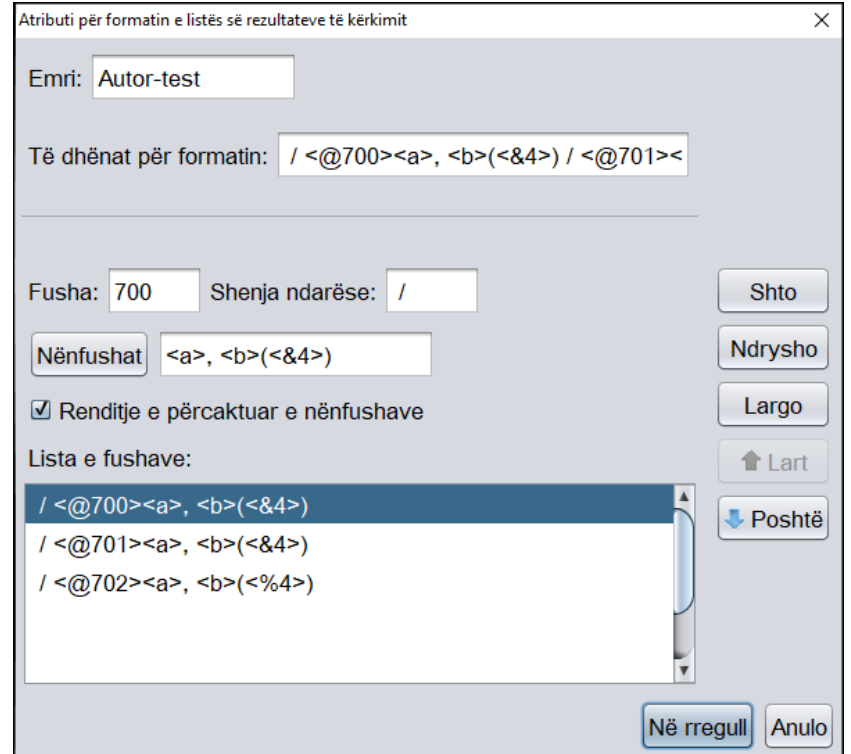

**Figura 12.1-4: Dritarja Atributi për formatin e listës së rezultateve të kërkimit**

"Lista e fushave" përfshin fushat, të cilat i keni shtuar në atribut. Në fillim lista është e zbrazët. Të dhënat nuk mund t'i shënoni direkt në listë. Listën mund ta përditësoni (shih kap. *12.1.3.2*). Nëse në listë përzgjidhni një rresht të caktuar, të dhënat transferohen në fushat për futjen e të dhënave te

"Fusha", "Shenja ndarëse", "Nënfushat" dhe "Renditje e përcaktuar e nënfushave".

Tek "Të dhënat për formatin" shfaqet tërë formati i përcaktuar i përdoruesit. Në fillim fusha është e zbrazët.

- 2. Tek "Emri" shënoni ose ndryshoni emrin e atributit.
- 3. Te "Fusha" shënoni numrin e fushës.
- 4. Te "Shenja ndarëse" shënoni atë shenjë, të cilën në paraqitje dëshironi ta shtoni para fushës. Mund të shënoni një ose disa shenja. E paracaktuar është shenja "/" (shih kap. *12.1.3.3*).

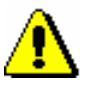

### Shënim:

*Para dhe pas shenjës së paracaktuar "/" shtohet në mënyrë automatike hapsira.*

5. Pranë butonit **Nënfushat** shihet lista e nënfushave tashmë të përcaktuara. Në fillim fusha është e zbrazët. Klikoni butonin **Nënfushat**.

Hapet dritarja **Fusha ???**, pranë së cilës shenjat "???" zëvendësojnë numrin e fushës, të cilën e përfshini në format.

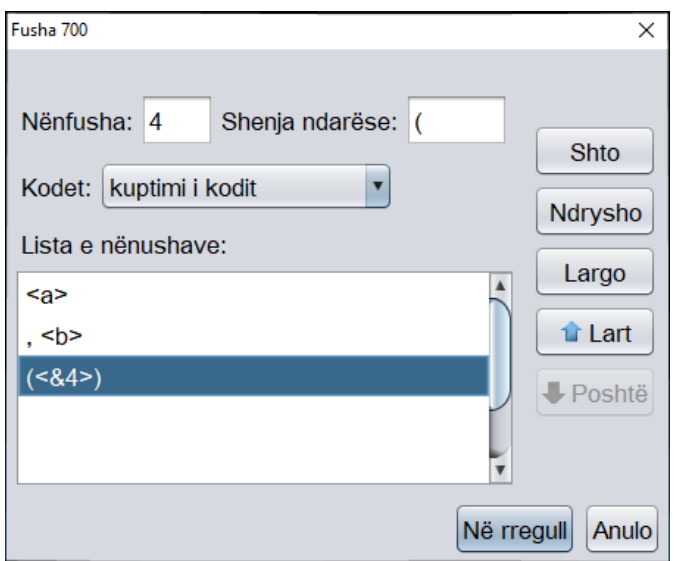

**Figura 12.1-5: Dritarja Fusha 700**

"Lista e nënfushave" përfshin nënfushat, të cilat tashmë i keni shtuar në fushë. Në fillim lista është e zbrazët. Shënimi i të dhënave direkt në listë nuk është i mundur. Listën mund ta përditësoni (shih kap. *12.1.3.2*). Nëse në listë përzgjidhni rreshtin e caktuar, të dhënat transferohen në fushën për futjen e të dhënave te "Nënfusha", "Shenja ndarëse" dhe "Kodet".

- 6. Te "Nënfusha" shënoni shenjën e nënfushës.
- 7. Te "Shenja ndarëse" shënoni atë shenjë, të cilën dëshironi ta shtoni para fushës. Mund të shënoni një ose disa shenja. E paracaktuar është shenja e shënuar "/" (shih kap. *12.1.3.3*).

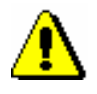

*Para dhe pas shenjës së paracaktuar "/" hapsira shtohet në mënyrë automatike.*

- 8. Lista e varur te "Kodet" përdoret vetëm te nënfushat e koduara. Nga ajo përzgjidhni mënyrën e shfaqjes së nënfushës së koduar.
- 9. Kur në listë të shtoni të gjitha fushat për paraqitje, klikoni butonin **Në rregull**.

### Kthehuni në dritaren **Atributi për formatin e listës së rezultateve të kërkimit**.

- 10. Nëse dëshironi që nënfushat të shfaqen në të atë renditje, të cilën e keni përcaktuar në atribut, duhet të klikoni kutinë e zgjedhjes te "Renditje e përcaktuar e nënfushave".
- 11. Kur në listë të shtoni të gjitha fushat për shfaqje, klikoni butonin **Në rregull**.

Kthehuni në dritaren **Atributet e përdoruesit**.

12. Për të dalë nga dritarja **Atributet e përdoruesit** klikoni butonin **Mbyll**.

### **12.1.3.2 Redaktimi i listave të fushave dhe nënfushave**

Procedura përshkruan shtimin, ndryshimin ose fshirjen e rreshtave te "Lista e fushave" në dritaren **Atributi për formatin e listës së rezultateve të kërkimit** dhe rreshtave te "Lista e nënfushave" në dritaren **Fusha ???**.

*Procedura* 

1. Për *shtimin* e fushave (nënfushave) në listë klikoni butonin **Shto**.

Të dhënat te "Fusha", "Shenja ndarëse", "Nënfushat" dhe "Renditje e përcaktuar e nënfushave" ("Nënfusha", "Shenja ndarëse" dhe "Kodet") shtohen në fund të listës.

- 2. Për *ndryshimin* e fushës (nënfushës) në listë, paraprakisht duhet të përzgjidhni fushën (nënfushën), pastaj të klikoni butonin **Ndrysho**.
- 3. Sipas nevojës në listë mund të redaktoni renditjen e fushave (nënfushave). Fushën (nënfushën) mund ta zhvendosni një rresht më lart ose më poshtë, nëse atë e përzgjidhni dhe më pas klikoni butonin **Lart** ose **Poshtë**.
- 4. Për *fshirjen* e fushës (nënfushës) në listë duhet paraprakisht të përzgjidhni fushën (nënfushën), më pas të klikoni butonin **Largo**.

## **12.1.3.3 Rregullat për formatin e atributeve të përcaktuara të përdoruesit**

Në "Lista e fushave", në dritaren **Atributi për formatin e listës së rezultateve të kërkimit** transferohen të dhënat nga fushat për futjen e të dhënave te "Fusha", "Shenja ndarëse", "Nënfushat" dhe e dhëna nga kutia zgjedhjes "Renditje e përcaktuar e nënfushave".

Rreshti i veçantë ka këtë formë:

• **Shenja ndarëse + "<@" + Fusha + ">" + Nënfushat**

Shenja "@" tregon se ju keni klikuar kutinë e zgjedhjes te "Renditje e përcaktuar e nënfushave". Nëse kutia e zgjedhjes nuk është e klikuar, shenja "@" nuk shfaqet në rreshtin para shenjës së fushës.

Te "Nënfushat" në një rresht të vetëm janë të shënuara të gjitha elementet e listës së fushave nga dritarja **Fusha ???**. Elementet e veçanta përmbajnë të dhënat, të cilat transferohen nga fushat për futjen e të dhënave te "Nënfusha", "Shenja ndarëse" dhe "Kodet".

Forma e rreshtit të veçantë varet nga vlera e përzgjedhur në listë te "Kodet":

- **Shenja ndarëse** + "<" + **Nënfusha** + ">"nëse është përzgjedhur vlera e *kodet*
- **Shenja ndarëse** + "<&" + **Nënfusha** + ">" nëse është përzgjedhur vlera *kuptimi i kodit*
- **Shenja ndarëse** + "<%" + **Nënfusha** + ">"nëse është përzgjedhur vlera *kodi dhe kuptimi i tij*

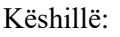

Hapsira duhet të jetë pjesë e shenjës ndarëse nëse dëshironi, që të dhënat të shfaqen me interval.

Te shfaqja e të dhënave duhet të respektohen këto rregulla:

- Shenjat e përcaktuara ndarëse gjithmonë shënohen para fushës ose nënfushës.
- Nëse shenja e përcaktuar është kllapë hapëse "(" ose "[" ose "{", pas fushës ose nënfushës në mënyrë automatike shënohet edhe kllapa mbyllëse – ")" ose "]" ose "}".
- Para fushës së parë në paraqitje nuk ka shenjë ndarëse, pavarësisht shenjës së vendosur për fushën. Shenja, të cilën e përzgjidhni për fushën e parë, paraqitet vetëm te përsëritja e fushës.
- Para nënfushës së parë në fushë nuk ka shenjë ndarëse, pavarësisht shenjës së vendosur për nënfushën. Shenja, të cilën e përzgjidhni për nënfushën e parë, paraqitet vetëm te përsëritja e nënfushës.
- Nëse klikoni kutinë e zgjedhjes te "Renditje e përcaktuar e nënfushave", respektohet renditja e fushave, të cilën e keni përcaktuar në atribut. Në rast të kundërt, nënfushat shfaqen në të njëjtën renditje siç janë në regjistrim.
- Lista e varur te "Kodet" ndikon në shfaqjen e të dhënave të koduara. Vlerat e mundshme janë:
	- − *kodet* shfaqet përmbajtja e nënfushës
	- − *kuptimi i kodit* shfaqet vlera nga lista e kodeve
	- − *kodi dhe kuptimi i tij* shfaqet përmbajtja e nënfushave, pastaj "–", e më pas edhe vlera nga lista e kodeve

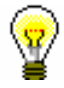

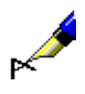

### Shembull:

Nëse dëshironi që në dritaren për kërkim të shfaqen autorët me kodin e autorësisë, atributet duhet t'i definoni në këtë mënyrë:

 $\angle$  < @700><a>, < b> (<&4>)

/ <@701><a>, <b> (<&4>)

 $/ <$ @702> $/ <$ a>,  $<$ b> $(<$ %4>)

Regjistrimi në formatin COMARC:

701 **a**Kadare **b**Ismail **4**070

701 **a**Shkreli **b**Azem **4**070

701 **a**Qosja **b**Rexhep **4**070

701 **a**Fishta **b**Gjergj **4**070

702 **a**Frashëri **b**Sami **4**730

Shfaqja e atributeve në dritaren për kërkim:

 Kadare, Ismail (autor) / Shkreli, Azem (autor) / Qosja, Rexhep (autor) / Fishta, Gjergj (autor) / Frashëri, Sami (730 – përkthyes)

### **12.1.3.4 Fshirja e atributeve të përcaktuara të përdoruesit**

Atributet e përcaktuar të përdoruesit mund t'i fshini në dritaren **Atributet e përdoruesit**.

*Procedura* 

- 1. Atributin e përzgjidhni në listën e atributeve të përcaktuara të përdoruesit duke klikuar mbi të.
- 2. Klikoni butonin **Largo**.

Atributi fshihet nga lista.

## **12.1.4 Hapja e ndërfaqes për katalogim**

Ndërfaqen për katalogim e hapni në shfletues.

*Procedura* 

1. Në nënfaqen **Modulet dhe klasat** përzgjidhni klasën e duhur dhe pastaj metodën **Klasa / Ndërfaqja për katalogim**.

Hapet dritarja **Regjistrimi bibliografik** ose **Regjistrimi i njësuar (CONOR)** ose **CORES**.

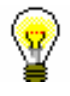

### Këshillë:

Dritaren **Regjistrimi bibliografik** ose **CORES** e hapni më shpejt, nëse klikoni ikonën  $\bullet$  në shiritin e mjeteve, pasi të keni përzgjedhur klasën. Ndërsa, dritaren **Regjistrimi i njësuar (CONOR)** e hapni më shpejt nëse klikoni ikonën **.** 

# **12.1.5 Përgatitja e regjistrimeve për printim**

Në shfletues mund të përzgjidhni dhe t'i printoni disa regjistrime njëherësh.

1. Në nëndritaren **Modulet dhe klasat** përzgjidhni klasën e duhur dhe më pas metodën **Klasa / Përgatit regjistrimet për printim**. *Procedura* 

> Hapet dritarja **Kërkimi – Regjistrimi bibliografik (<akronim i bazës lokale të të dhënave>)**, dritarja **Regjistrimi i njësuar (CONOR)**, përkatësisht dritarja **Regjistrimi i njësuar (SGC)**.

- 2. Shënoni pyetjen për kërkim dhe ekzekutojeni kërkimin. Procedura e kërkimit është përshkruar në kap. *4,* kap. *9.2* dhe kap. *10.2*.
- 3. Përzgjidhni regjistrimin ose disa regjistrime në listën e rezultateve të kërkimit dhe klikoni butonin **Përzgjidh**.

Hapet dritarja **Pritnimi i regjistrimeve**.

4. Ndiqni hapat nga 3 - 6 të procedurës në kap. *6.7.4.*

## **12.1.6 Shfaqja e informacioneve për bazën e të dhënave**

Në shfletues mund të shfaqen vetitë e bazës së të dhënave. Në klasën **Regjistrimi bibliografik** shfaqen vetëm vetitë e bazës lokale të të dhënave.

1. Në nëndritaren **Modulet dhe klasat** përzgjidhni klasën përkatëse dhe më pas metodën **Klasa / Shfaq informacionet për bazën e të dhënave**. *Procedura* 

Hapet dritarja **Njoftim**, në të cilën shfaqen këto të dhëna:

- akronimi i bazës (lokale) së të dhënave
- numri i të gjitha regjistrimeve në bazën (lokale) e të dhënave
- numri i regjistrimeve, të krijuara në bazën (lokale) e të dhënave
- 2. Klikoni butonin **Në rregull**.

## **12.1.7 Eksporti i regjistrimeve**

Në shfletues regjistrimet mund t'i kërkoni dhe eksportoni në formate të ndryshme (p.sh. MARC 21, MARCXML (MARC 21 në xml), Dublin Core etj.). Eksporti i regjistrimeve bibliografike bëhet nga baza lokale e të dhënave.

Për eksportin e regjistrimeve ju duhet autorizimi CAT\_EXPORT.

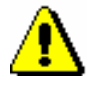

*Mundësinë e eksportit të regjistrimeve e kanë vetëm ato biblioteka, të cilat një gjë të tillë e kanë kërkuar në mënyrë të veçantë*.

*Procedura* 

1. Në nëndritaren **Modulet dhe klasat** përzgjidhni klasën **Regjistrimi bibliografik** dhe pastaj metodën **Klasa / Eksporto regjistrimet**.

Hapet dritarja **Kërkimi – Regjistrimi bibliografik (<akronimi i bazës lokale të të dhënave>)**.

- 2. Shënoni pyetjen për kërkim dhe ekzekutojeni kërkimin.
- 3. Përzgjidhni regjistrimin e duhur ose disa regjistrime në listën e rezultateve të kërkimit dhe klikoni butonin **Përzgjidh**. Të gjitha regjistrimet e gjetura i përzgjidhni njëherësh duke klikuar në butonin **Përzgjidh të gjitha**.

#### Hapet dritarja **Eksporti i regjistrimeve**:

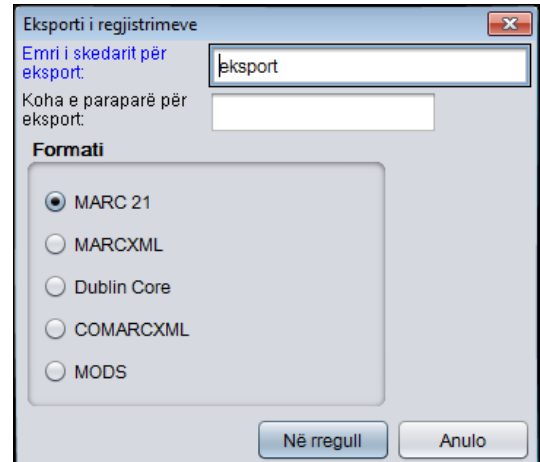

**Figura 12.1-6: Dritarja Eksporti i regjistrimeve**

- 4. Te "Emri i skedarit për eksport" shënoni emrin e skedarit, me të cilin do të ruhen regjistrimet. Emri *eksport* shënohet në mënyrë automatike, por atë mund ta ndryshoni. Nëse shënoni emrin e skedarit, i cili ekziston, programi ju paralajmëron.
- 5. Te "Koha e paraparë për eksport" shënon datën dhe kohën, kur do të ekzekutohet eksporti (dd.mm.vvvv oo:mm:ss). Nëse këtë fushë nuk e plotësoni, eksporti do të ekzekutohet menjëherë.

Nëse shënoni kohën e mëvonshme të ekzekutimit, eksporti ruhet në mesin e detyrave. Detyrat më vonë mund t'i ruani ose t'i fshini (procedura e redaktimit të detyrave është përshkruar në manualin *Udhëzimet themelore COBISS3*).

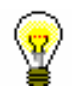

### Këshillë:

Kohën për aktivizimin e përgatitjeve për eksportin e të dhënave e caktoni zakonisht te eksportet me numër të madh të regjistrimeve (> 50.000

regjistrime), sepse është e rekomandueshme të përgatitet jashtë orarit të punës.

Vendosjen automatike të datave e mundësojnë tastet <D>, <W> dhe <M>.

Duke shtypur tastin <D> në fushën e zbrazët shënohen data aktuale dhe ora. Sa herë që shtypni këtë tast shënohet një datë më e re.

Duke shtypur tastin <W> shënohet data dhe ora, që janë për një javë më të reja se data aktuale. Sa herë që shtypni këtë tast shënohet data një javë më e re.

Duke shtypur tastin <M> shënohen data dhe ora, që janë për një muaj më të reja se data aktuale. Sa herë që shtypni këtë tast shënohet data një muaj më e re.

Datën dhe orën i fshini përmes tastit për hapsirë.

- 6. Te "Formati" zgjidhni formatin, në të cilin do të eksportoni regjistrimet:
	- *MARC 21* për eksport në formatin MARC 21<sup>1</sup> (struktura ISO 2709)
	- *MARCXML* për eksport në formatin MARC 21<sup>2</sup> (struktura xml)
	- *Dublin Core* për eksport në formatin Dublin Core <sup>3</sup>
	- *COMARCXML* për eksport në formatin COMARC (struktura xml)
	- *MODS* për eksport në formatin MODS<sup>4</sup>
- 7. Klikoni butonin **Në rregull**.

Shfaqet mesazhi se procedura për eksportin e regjistrimeve në formatin e përzgjedhur ka filluar dhe mesazhi se për përfundimin e procedurës do të njoftoheni përmes postës elektronike (e-mail). Dritaren e mbyllni duke klikuar në butonin **Në rregull**.

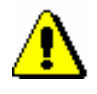

### Shënim:

*Në një bibliotekë, në të njëjtën kohë, mund të ekzekutohet vetëm një procedurë për eksportin e regjistrimeve.* 

*Nëse gjatë ekzekutimit të procedurës për eksportin e regjistrimeve, nisni edhe një procedurë tjetër, ju do të merrni mesazhin se për eksportin e dytë duhet të prisni derisa të përfundoj procedura e parë. Në mesazh është edhe emri i përdoruesit, i cili e ka nisur eksportin, emri i skedarit dhe koha e fillimit të procedurës. Dritaren e mbyllni duke klikuar butonin* **Në rregull***.*

*Nëse procedura e eksportit ende nuk ka filluar (është e gatshme, por do të ekzekutohet më vonë), ndërsa ju dëshironi të filloni një eksport tjetër, do të merrni mesazhin, që duhet të përcaktoheni nëse do të anuloni procedurën e parë dhe të nisni procedurën e re (butoni* **Po***) apo do të ekzekutoni procedurën e parë (butoni* **Jo***). Në mesazh është edhe emri i përdoruesit, i cili e ka nisur eksportin, emri i skedarit dhe koha e paraparë për përfundimin e procedurës.*

<sup>1</sup> http://www.loc.gov/marc/bibliographic/ecbdhome.html

<sup>2</sup> http://www.loc.gov/standards/marcxml/

<sup>3</sup> http://dublincore.org/

<sup>4</sup> http://www.loc.gov/standards/mods/

<sup>©</sup> IZUM, shtator 2023, përkthimi në gjuhën shqipe: nëntor 2023 12.1-13

Kur procedura e eksportit të regjistrimeve përfundon, përmes postës elektronike ju do të merrni mesazhin, së bashku me vendndodhjen e skedarit me këto regjistrime.

Skedari është i zipuar (ZIP) dhe mund të jetë i llojit *mrc* ose *xml*.

Eksporti i regjistrimeve në formatet MARC 21 dhe Dublin Core përmes modulit COBISS3/Raportet mund të bëhet për më së shumti 2.000 regjistrime, ndërsa eksporti nga klasa **Regjistrimi bibliografik** mund të bëhet për një numër më të madh të regjistrimeve. *Mundësitë...* 

## **12.1.8 Verifikimi i tipologjisë**

Tipologjia e dokumenteve/veprave mund të konfirmohet apo bllokohet, ose të zhbllokohet tipologjia e konfirmuar. Kjo mund të bëhet vetëm në COBIB.

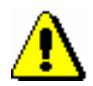

Shënim:

*Kur nënfusha për tipologjinë është e bllokuar, nuk mund të ndryshohet as përmbajtja e fushës 970*.

Për verifikimin e tipologjisë ju nevojitet autorizimi CAT\_LOCKTD.

*Procedura* 

1. Në nëndritaren **Modulet dhe klasat** përzgjidhni klasën **Regjistrimi bibliografik** dhe më pas metodën **Klasa / Verifikimi i tipologjisë**.

Hapet dritarja **Kërkimi – Regjistrimi bibliografik (COBIB)**.

- 2. Shënoni pyetjen për kërkim dhe ekzekutojeni kërkimin.
- 3. Përzgjidhni regjistrimin ose disa regjistrime në listën e rezultateve dhe klikoni butonin **Përzgjidh**.

Hapet dritarja **Verifikimi i tipologjisë: nr. aktual nn**. Në pjesën e sipërme të dritares në formatin COMARC/B paraqitet regjistrimi i parë nga regjistrimet e përzgjedhura, ndërsa në pjesën e poshtme të dritares paraqitet tipologjia (nëse është në regjistrim) ose hapsira është e zbrazët.

4. Nëse dëshironi të konfirmoni dhe të bllokoni tipologjinë, klikoni butonin **Blloko**, por nëse dëshironi të zhbllokoni tipologjinë e konfirmuar, klikoni butonin **Zhblloko**.

Në pjesën e poshtme të dritares shfaqet njoftimi përkatës.

5. Klikoni butonin **Vazhdo**.

Shfaqet regjistrimi i radhës bibliografik, i cili ndodhet në mesin e regjistrimeve të përzgjedhura nga lista e rezultateve të kërkimit.

6. Kur të keni përfunduar bllokimin, apo zhbllokimin e tipologjisë, klikoni butonin **Mbyll**. Me anë të këtij butoni ju mund të ndërpreni procedurën sa herë që të dëshironi.

Në dritaren **Mesazhi** shfaqet numri i regjistrimeve të ndryshuara.

# **12.1.9 Regjistrimet e fshira**

Regjistrimet e fshira bibliografike në bibliotekën e caktuar, kataloguesi i asaj biblioteke mund t'i kërkoj dhe të shikoj se kur dhe kush i ka fshirë, si dhe nëse regjistrimi është fshirë vetëm nga baza lokale e të dhënave apo edhe nga COBIB-i.

*Procedura*

1. Në nëndritaren **Modulet dhe klasat** përzgjidhni klasën **Regjistrimi bibliografik** dhe më pas përzgjidhni metodën **Klasa / Regjistrimet e fshira**.

Hapet dritarja **Kërkimi – Regjistrimet e fshira**.

2. Shënoni pyetjen për kërkim dhe filloni kërkimin.

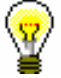

*Procedura*

Këshillë:

Te "Data e fshirjes" në mënyrë automatike shënohet periudha e fundit njëvjeçare, të cilën mund ta ndryshoni.

Nëse dëshironi që rezultatet e kërkimit t'i përdorni për përpunim të mëtejshëm ose t'i printoni, ato i kopjoni në një skedar në Excel.

## **12.1.10 Numëratorët**

Në bazën bibliografike dhe në atë të njësuar ju mund të përcaktoni numëratorët për nënfushat e veçanta.

Për përcaktimin dhe redaktimin e numëratorit ju duhet autorizimi CAT\_EDITTYPE.

## **12.1.10.1Shtimi i numëratorëve**

Numëratorët i vendosni varësisht nga kërkesat, aq sa ju nevojiten për të përcaktuar numrat e veçantë.

#### 1. Përzgjidhni klasën **Numëratorët në katalogim**.

2. Përzgjidhni metodën **Klasa / Objekti i ri**.

Hapet dritarja **Numëratorët në katalogim**.

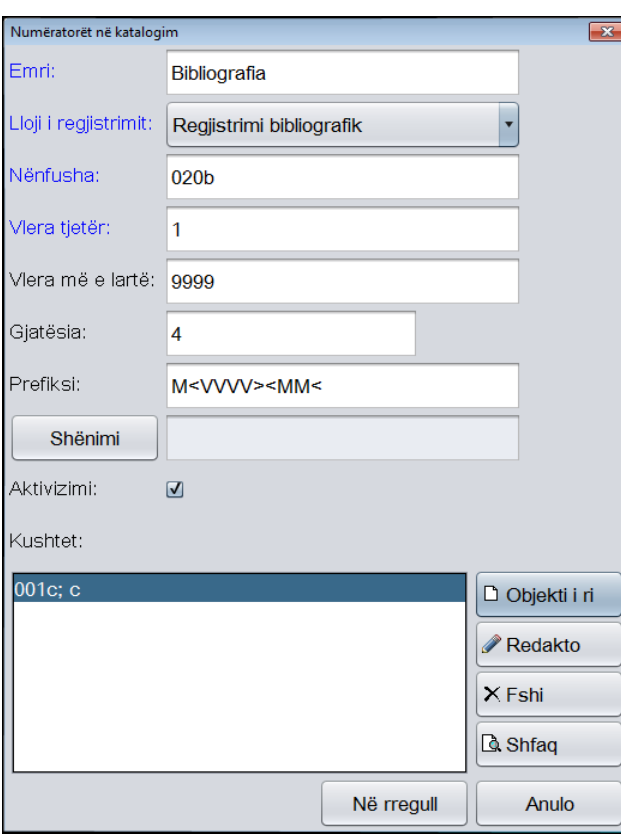

**Figura 12.1-7: Dritarja Numëratorët në katalogim**

- 3. Te "Emri" shënoni emërtimin e numëratorit.
- 4. Te "Lloji i regjistrimit" përzgjidhni llojin e regjistrimit nga lista e varur (p.sh. regjistrimi bibliografik).
- 5. Te "Nënfusha" shënoni nënfushën, në të cilën mund të vendoset numëratori (p.sh. 020b, 021b etj.).
- 6. Te "Vlera tjetër" shënoni numrin në vazhdim, i cili nga numëratori do të transferohet në nënfushë.
- 7. Te "Vlera më e lartë" shënoni numrin më të madh, të cilin mund ta ketë numëratori.
- 8. Te "Gjatësia" përcaktoni gjatësinë e numrit, përfshirë edhe zerot prijëse. Nëse gjatësinë nuk e përcaktoni, numri në nënfushë shënohet pa zerot prijëse.

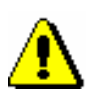

*Gjatësia më e madhë e lejuar është 10 numra.*

9. Te "Parashtesa" mund të shënoni tekstin, i cili në nënfushë shfaqet para numrit. Në fushën për futjen e të dhënave mund të shënohen edhe shenja, të cilat mundësojnë vendosjen e datës në mënyrë automatike në nënfusha të veçanta:

- $\langle$ VVVV> viti (p.sh. 2015)
- $\langle \text{VV} \rangle$  viti (p.sh. 14)
- $\bullet$  <MM> muaji
- $<$ DD $>$  data

10. Për të bërë shënime klikoni butonin **Shënimi**.

- 11. Kur numëratorin dëshironi ta përdorni, klikoni kutinë e zgjedhjes "Aktivizimi".
- 12. Shënoni kushtet për përzgjedhjen e numëratorit (shih kap. *12.1.10.1.1*).
- 13. Ruani të dhënat duke klikuar në butonin **Në rregull**

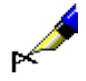

#### Shembull:

Nëse te "Prefiksi" shënoni p.sh. *M<VVVV><MM>* dhe regjistrimi plotëson kushtin p.sh. 001c = m, në regjistrimin bibliografik, në nënfushën e caktuar, pas parashtesës M në mënyrë automatike shënohet viti aktual (p.sh. 2015) dhe muaji aktual (p.sh. 05) bashkë me numrin katërshifror nga numëratori (p.sh. M2014050001).

### **12.1.10.1.1 Shënimi i kushteve për numërtimin**

Nëse dëshironi, që programi të ofroj numëratorin e caktuar, regjistrimi duhet t'i plotësoj kushtet për numërtimin. Programi do të ofroj numëratorin te regjistrimi, i cili i plotëson të gjitha kushtet e kërkuara (nënfushën e caktuar dhe vlerën e saj).

#### 1. Në dritaren **Numëratorët në katalogim** klikoni butonin **Objekti i ri**. *Procedura*

Hapet dritarja **Kushti** për shtimin e nënfushave dhe vlerave të tyre.

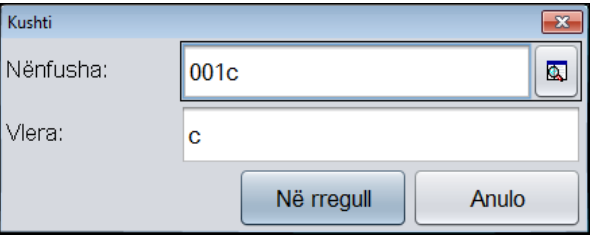

**Figura 12.1–8: Shënimi i kushteve për numërtimin**

- 2. Te "Nënfusha" përzgjidhni nënfushën nga lista e kodeve.
- 3. Te "Vlera" shënoni vlerën e nënfushës së caktuar nga lista e kodeve.
- 4. Klikoni butonin **Në rregull**.
- 5. Nëse dëshironi, mund të vendosni kusht tjetër, siç është përshkruar në hapat nga 1 deri në 4.